Platforma Logintrade

## **ZADAWANIE PYTANIA DO PRZETARGU**

Instrukcja obsługi dla wykonawcy

wersja 1.2

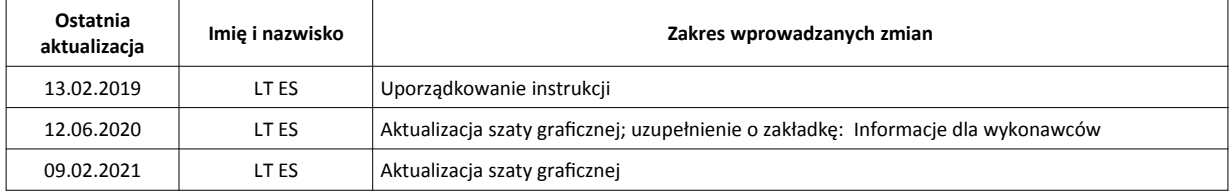

- 1) W celu zadania pytania do przetargu należy wejść na stronę platformy zakupowej.
- 2) Po wyświetleniu strony logowania należy przejść w zakładkę "*Strona główna*". W przeglądarce internetowej wyświetli się poniższy widok (fragment górnej części widoku)

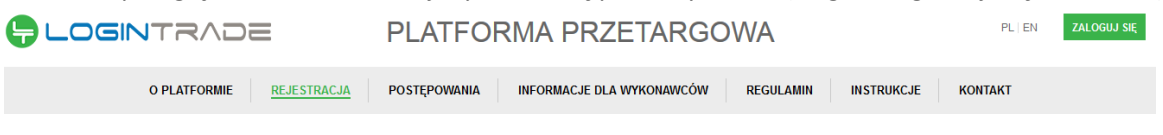

3) Należy kliknąć w zakładkę **"***Postępowania***"**, w wyniku czego zostanie rozwinięta następująca belka:

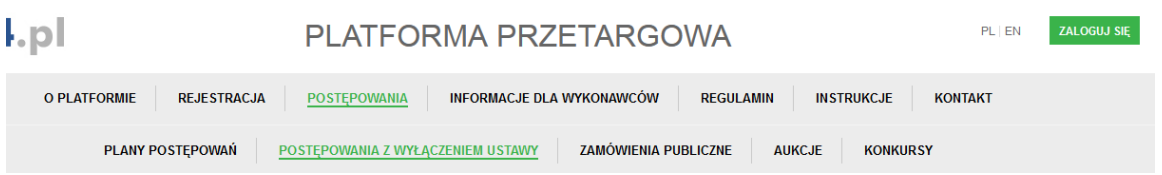

- 4) W dalszej kolejności należy kliknąć na zakładkę "Zamówienia publiczne"
- 5) W efekcie powyższego działania rozwiną się wszystkie postępowania prowadzone przez Zamawiającego. Należy odnaleźć interesujące Wykonawcę postępowanie oraz kliknąć jednokrotnie lewym przyciskiem myszy na kolumnę "Nazwa ogłoszenia" w wierszu odpowiadającym nazwie właściwego postępowania.
- 6) W efekcie wykonania operacji wyżej opisanej zostanie otwarta zakładka dotycząca danego postępowania.
- 7) W celu zadania pytania należy przejść na dolną część wyświetlonej strony internetowej do momentu ukazania się następującego widoku:

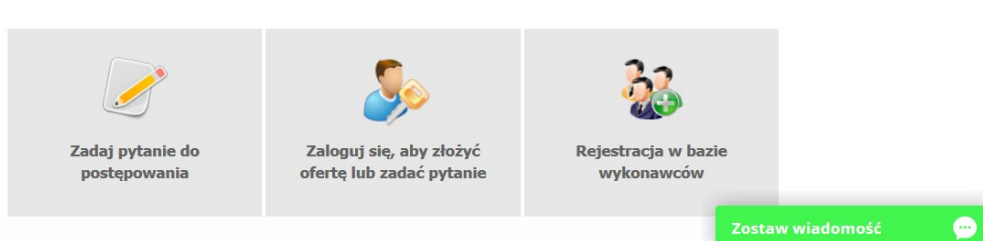

- 8) Aby zadać pytanie należy kliknąć na przycisk "Zadaj pytanie do postępowania"
- 9) Po wykonaniu powyższej operacji uruchomione zostanie następujące okno:

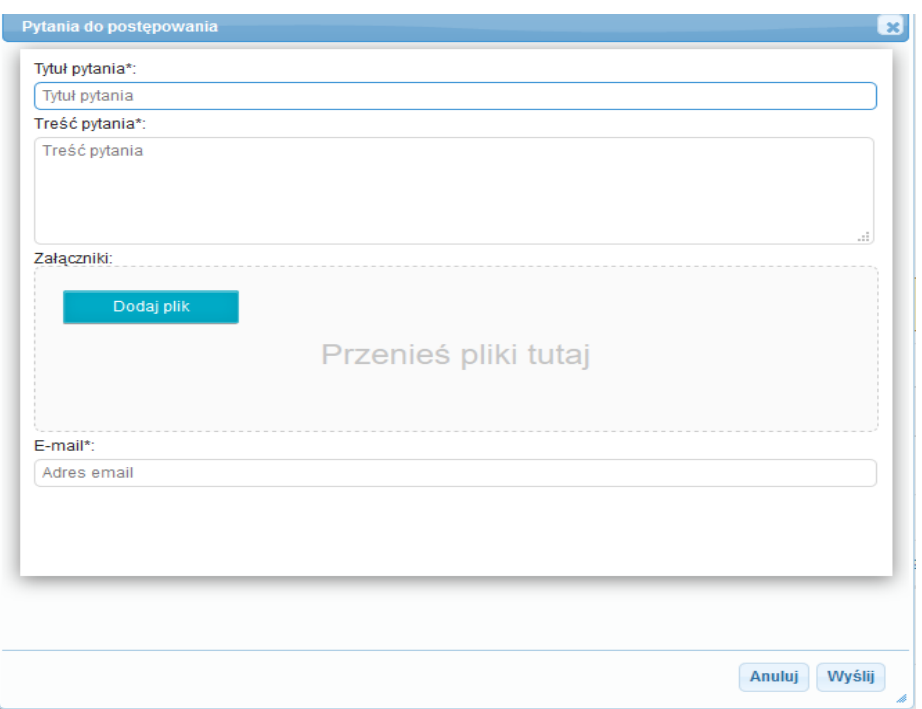

10) Należy wypełnić wszystkie pola. Jednocześnie Zamawiający sugeruje, aby treść pytania załączyć, jako odrębny plik wykorzystując ikonę "Dodaj plik". Po wypełnieniu wszystkich pól należy kliknąć ikonę "Wyślij". Po tej czynności zostanie wyświetlony następujący widok

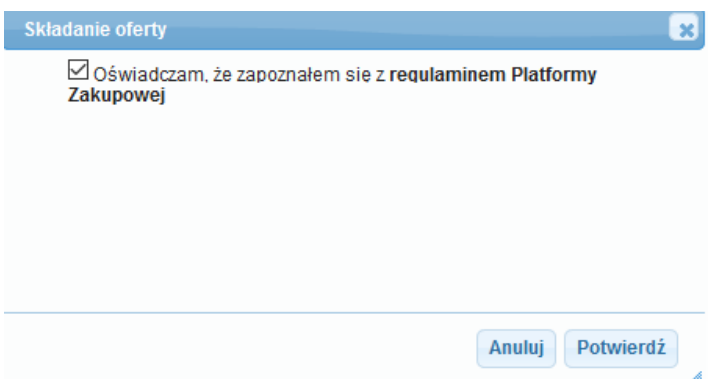

11) Następnie należy nacisnąć ikonę "*Potwierdź*", po czym zostanie wyświetlony następujący komunikat:

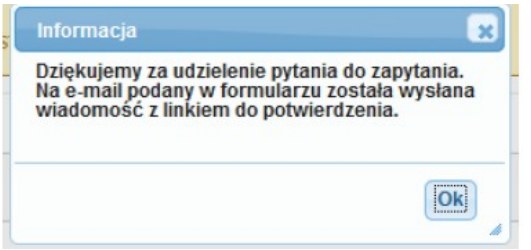

12) Należy kliknąć ikonę "*OK*". **UWAGA: powyższa operacja nie skutkuje przekazaniem zapytania do Zamawiającego.** Aby Zamawiający otrzymał zapytanie należy się zalogować na skrzyknę poczty elektronicznej wskazanej w widoku zawartym w pkt. 9. Po zalogowaniu się na skrzynce mailowej, Wykonawca winien otrzymać wiadomość o następującej treści:

Szanowni Państwo,

Otrzymaliśmy od Państwa pytanie do postępowania Z11/38, organizowane przez Aby potwierdzić wysłanie pytania prosimy kliknąć poniższy link: Potwierdzam

Jeśli nie zadawali Państwo pytania na ww. zapytanie prosimy o zignorowanie tej wiadomości. Niepotwierdzona wiadomość nie będzie przekazana do Organizatora postępowania.

13) Aby zakończyć proces zadawania pytania należy kliknąć "Potwierdzam". Po wykonaniu tej czynności automatycznie zostanie wyświetlona nowa zakładka w przeglądarce internetowej z następującym widokiem:

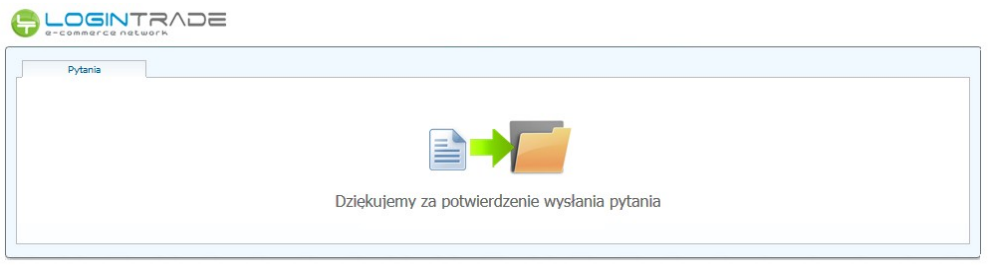

14) **Dopiero wyświetlenie powyższego widoku kończy proces zadawania pytania do przetargu oraz skutkuje jego przekazaniem do Zamawiającego**.